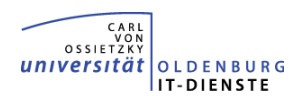

Das Arbeiten am Arbeitsplatz-Computer von zu Hause ist möglich, wenn es sich dabei um einen Windows 10 Computer handelt der von den IT-Diensten betreut wird und folgende Schritte durchgeführt werden.

# **1. Am Arbeitsplatz-Computer in der Universität**

### • **Computername ermitteln und notieren**

- Computernamen ermitteln:
	- 1. **PC-Infos** in die Suchleiste eingeben und starten

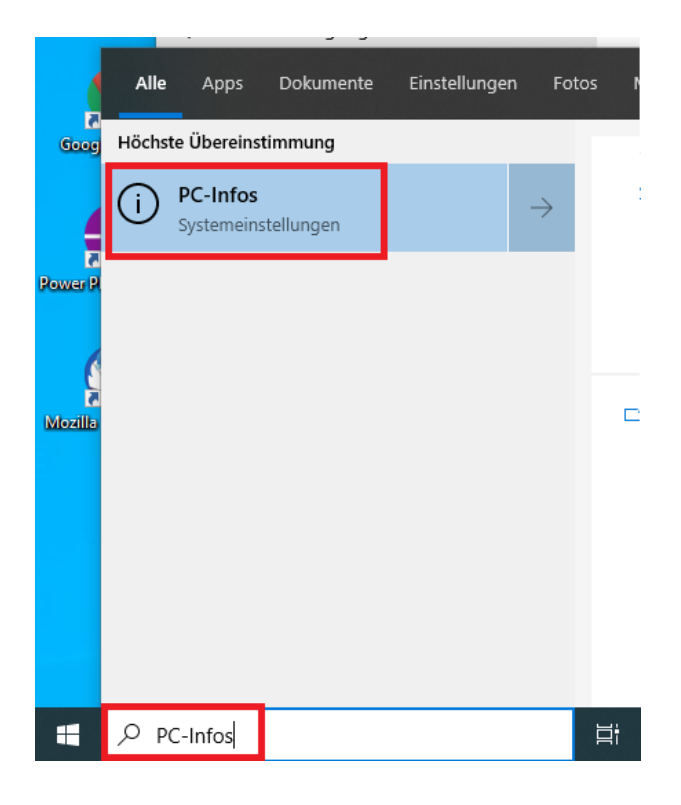

2. Computernamen (Gerätenamen) notieren

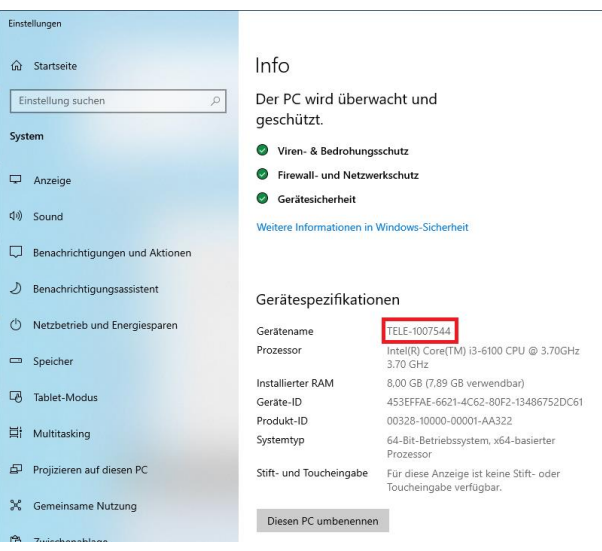

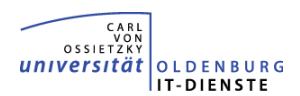

### • **Arbeitsplatz-Computer eingeschaltet lassen**

▪ Sie müssen den Computer eingeschaltet lassen, ansonsten können Sie nicht mit Hilfe von Remotedesktop auf das Gerät zugreifen.

## **2. Am Computer oder Notebook zu Hause**

### • **Verbindung zum Campusnetz herstellen**

▪ Um von außerhalb der Universität auf Ihren Arbeitsplatz-Computer zugreifen zu können müssen Sie eine VPN-Verbindung zum Campusnetz herstellen. Weitere Informationen:

Windows - <https://uol.de/itdienste/services/netzzugang/vpn-client-fuer-windows> MacOS - <https://uol.de/itdienste/services/netzzugang/vpn-client-fuer-mac-os-x>

### • **Remotedesktopverbinung starten und Verbindung herstellen**

#### **Windows**

▪ Geben Sie in der Suchleiste **Remotedesktopverbindung** ein und starten Sie dies

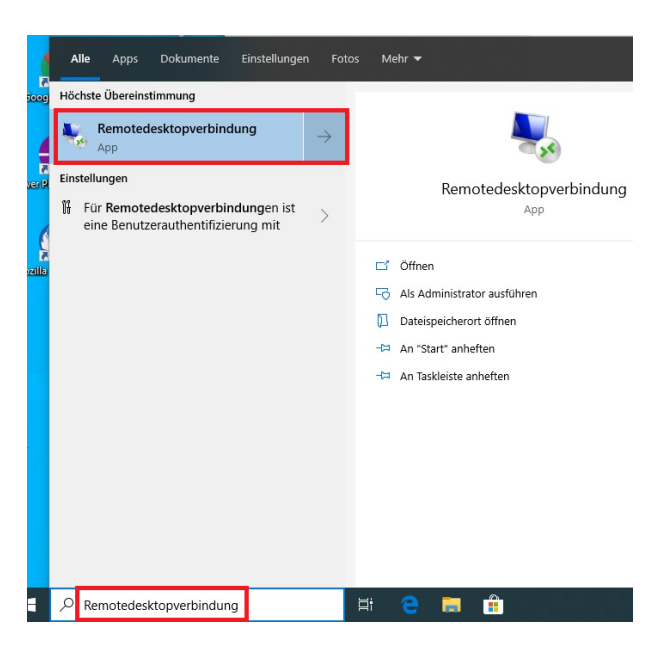

■ Klicken Sie auf Optionen einblenden

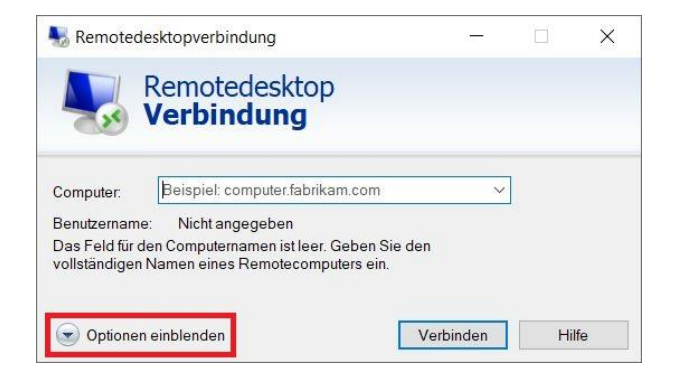

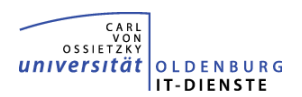

▪ Geben Sie den **Computernamen** Ihres Arbeitsplatz-Computers und Ihren anonymisierten **Benutzernamen** (z.B. ABCD1234) ein, danach klicken Sie auf **Verbinden**

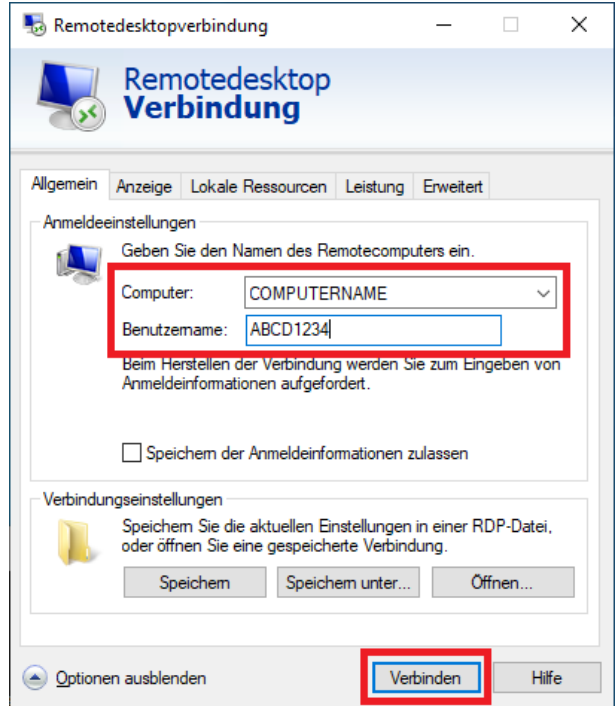

**Im Fenster "Windows-Sicherheit" müssen Sie das Passwort Ihres anonymisierten Accounts** eingeben und mit OK bestätigen

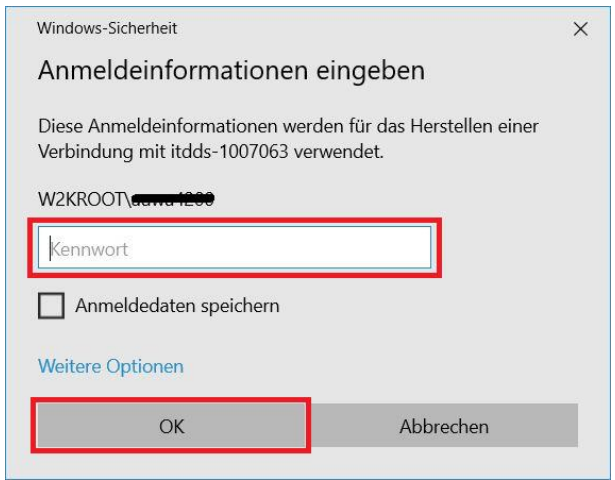

■ Jetzt sollten Sie Ihren Desktop angezeigt bekommen und wie gewohnt arbeiten können

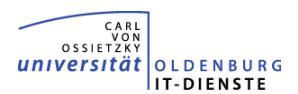

### **MAC OS**

▪ Installieren Sie **Microsoft Remote Desktop** mit Hilfe des Apple App Stores

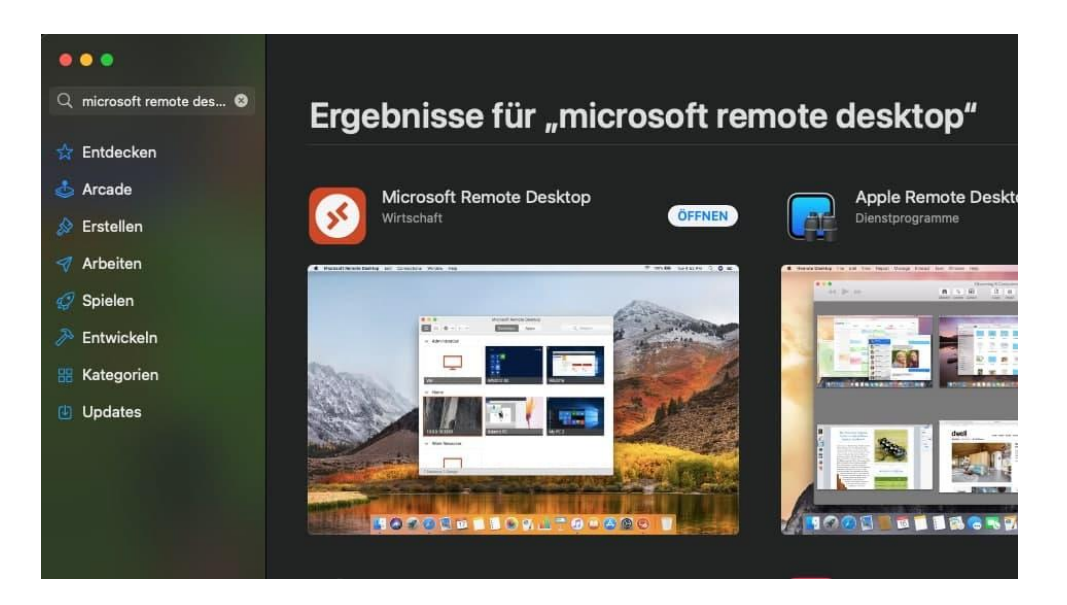

▪ Öffnen Sie **Microsoft Remote Desktop** klicken Sie auf **+** und wählen dann **Add PC** aus

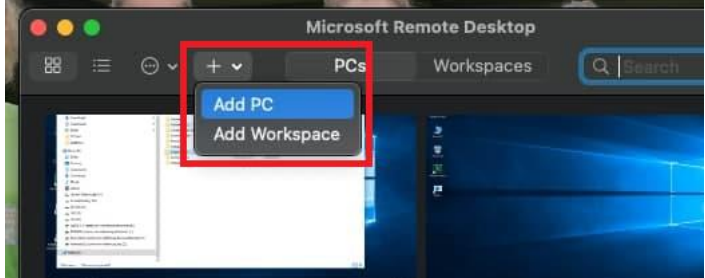

▪ Geben Sie den **Computernamen** Ihres Arbeitsplatz-Computers bei **PC name** ein, danach klicken Sie auf **Add**

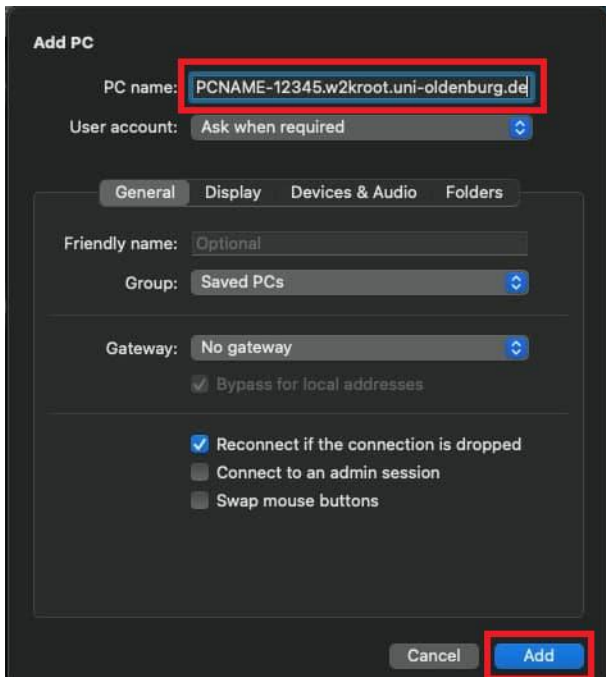

▪ Starten Sie die RDP-Verbindung mit einem **Doppelklick**

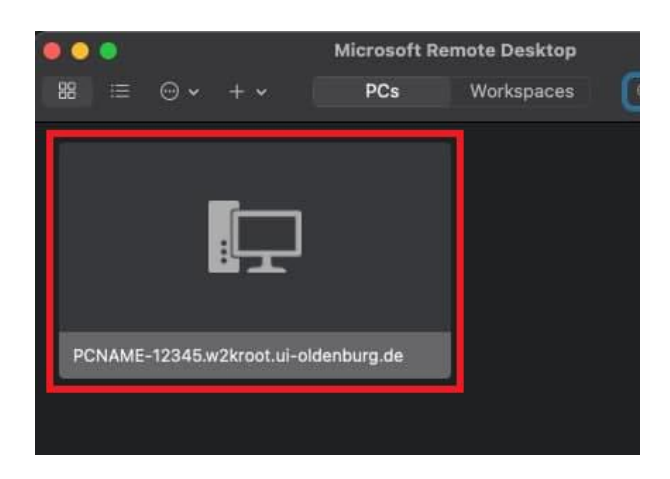

▪ Dann müssen Sie Ihren anonymisierten **Benutzernamen** (z.B. ABCD1234) und Ihr **Passwort** eingeben. Bestätigen Sie Ihre eingaben mit **Continue.**

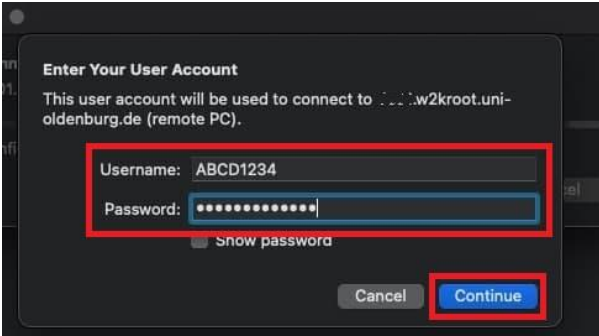

▪ Im nächsten Fenster bestätigen Sie noch einmal mit **Continue** das Sie eine Verbindung herstellen wollen.

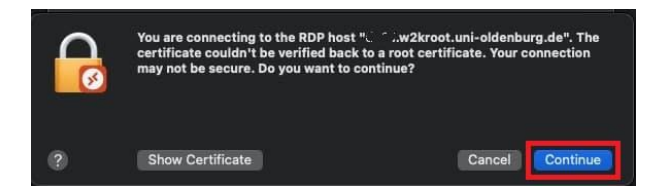

■ Jetzt sollten Sie Ihren Desktop angezeigt bekommen und wie gewohnt arbeiten können

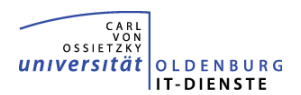

### • **Arbeitsplatz-Computer neustarten**

- Sollte es einmal notwendig sein Ihren Arbeitsplatz-Computer (in der Universität) neu zu starten, müssen Sie wie folgt vorgehen:
- 1. Alle Dateien und Programme schließen
- 2. Starten Sie "Computer neustarten" auf dem Desktop und folgen Sie den Anweisungen

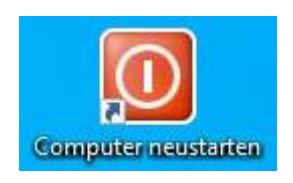